# Consumer Service Webpad

Problem Determination Procedures

Version Code: 1.6

**Owners Justin Pierce** 

Date: November 13, 2006

#### $1.$ **Table of Contents**

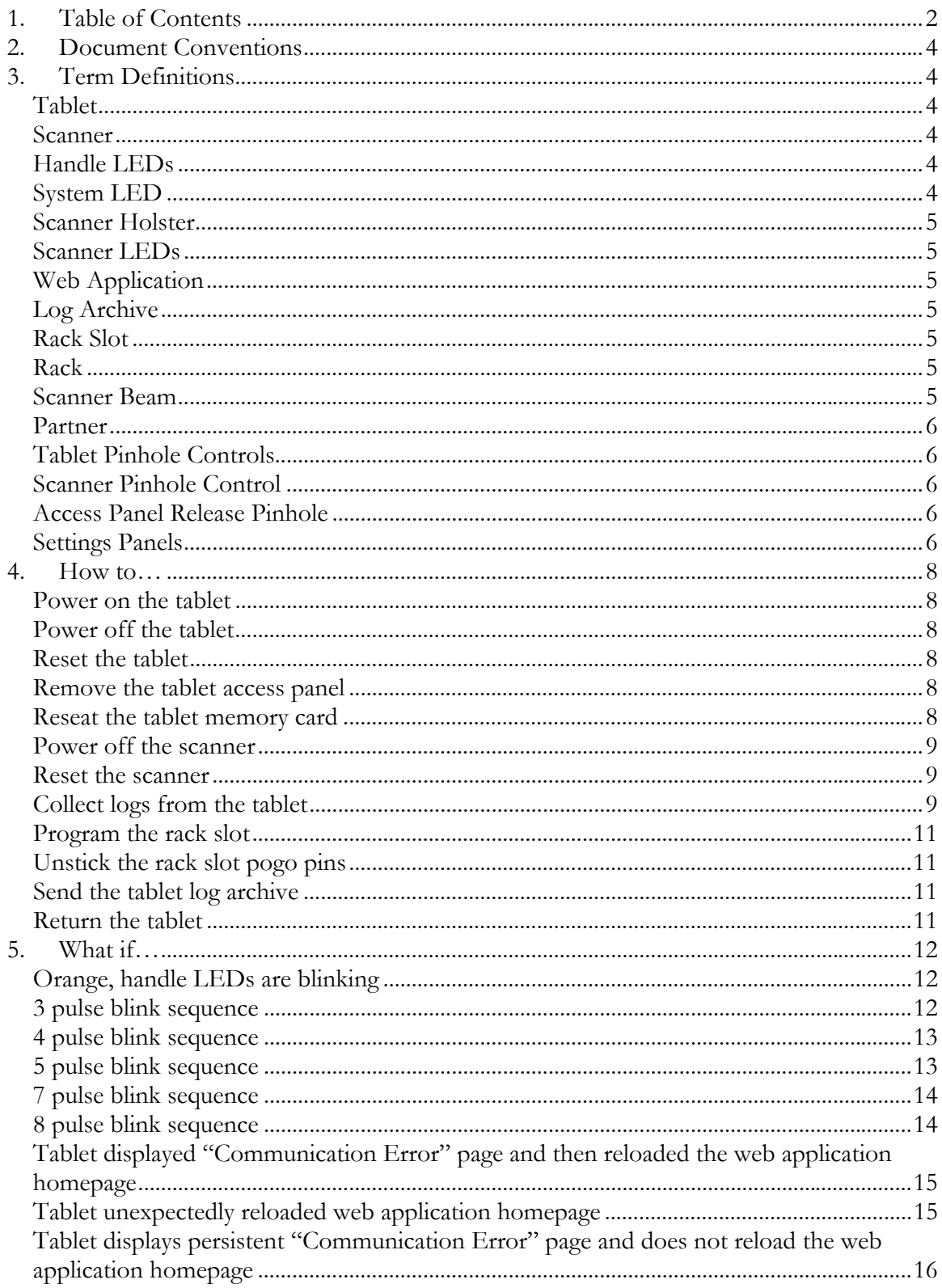

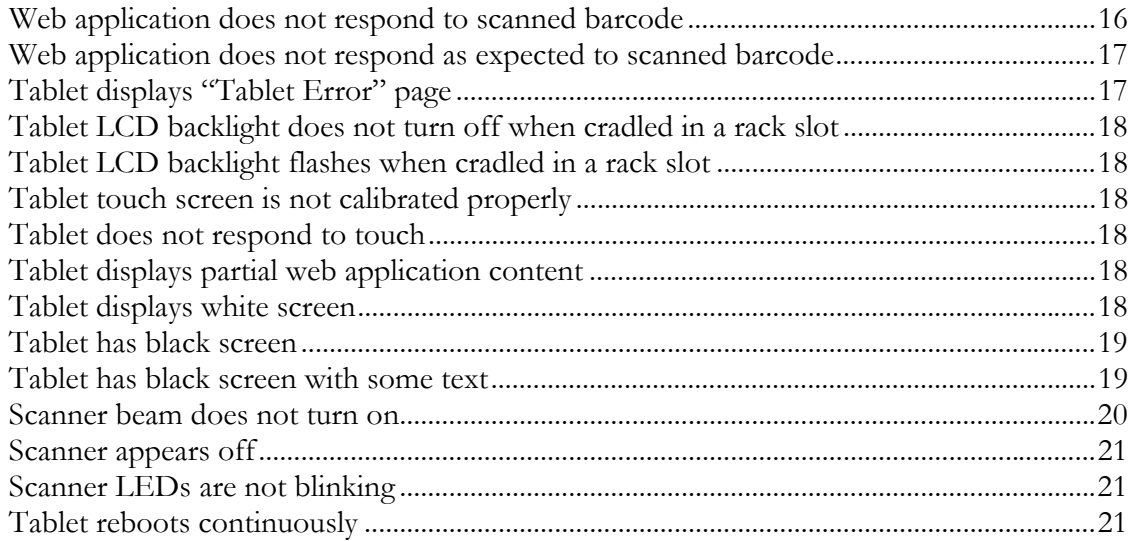

# **2. Document Conventions**

Terms that may be unfamiliar to a reader are underlined with dots the first time that they are mentioned in a section or explanation. The reader can find a brief definition of these terms in the "Term Definitions" section of this document.

Common sub-procedures that are performed as part of one or more problem determination procedures are extracted and explained in detail in the "How To…" section of this document. The names of these sub-procedures are underlined.

# **3. Term Definitions**

# **Tablet**

The main system unit. Depending on context of where the term is used, it may or may not include a docked wireless barcode scanner peripheral. Because this term is used frequently, it will not be underlined each time it occurs.

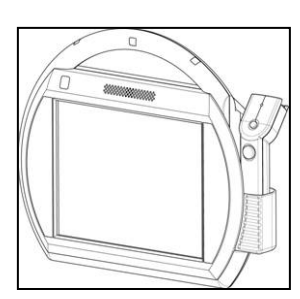

#### **Scanner**

The wireless barcode scanner for use with the tablet. Because this term is used frequently, it will not be underlined each time it occurs.

# **Handle LEDs**

A series of green and orange LEDs spaced across the handle of the tablet.

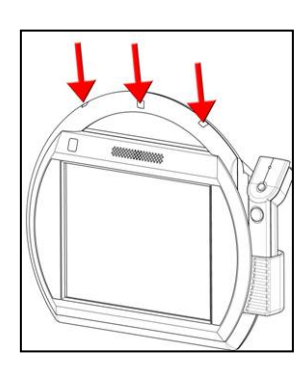

**System LED**  A green LED on the back of the tablet.

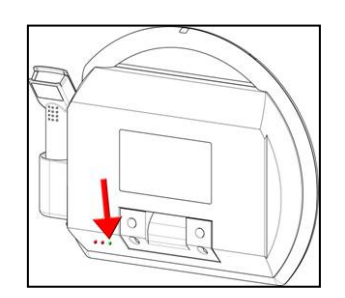

#### **Scanner Holster**

A holster attached to the tablet for the wireless scanner.

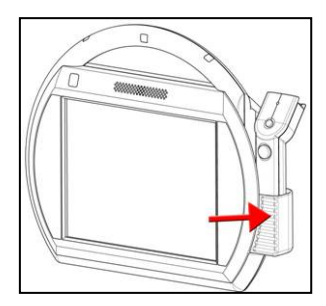

**Scanner LEDs**  A small green and amber LED positioned on the top of the wireless scanner.

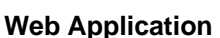

When operating normally, the tablet accesses web application content (i.e. a website) to display media to the user and to drive the overall operation of the tablet. This web application is specially written to interact with the tablet and peripheral scanner in order to perform some retail function. When a tablet is working properly, the web application should load as soon as the tablet boots.

#### **Log Archive**

During operation, the tablet maintains a set of logs to aid in the diagnosis of problems. There are several ways in which these logs can be collected when a problem occurs (see the Collect Log Archives from the Tablet How To). The end result of collecting logs is a log archive. The log archive is a tar.gz file containing user visible content as well as an encrypted binary that can only be analyzed by IBM personnel.

#### **Rack Slot**

When it is not in use, a tablet should be cradled in a rack slot to charge. In addition to providing power to the tablet, each rack slot contains a small amount of data to uniquely identify it (i.e. store number, rack number, location id, and slot id). When a tablet is cradled, this data is transferred to the tablet so that the tablet (and its associated web application) can identify where it is cradled.

#### **Rack**

A tablet rack is a tower of nine rack slots, typically located at the front of the store for storage of tablets while they are not in use.

#### **Scanner Beam**

The scanner scans barcodes by emitting a red beam when either the "+" or "-" button on the scanner is pressed.

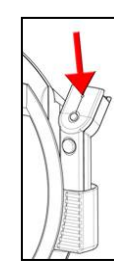

#### **Partner**

In order to communicate with a wireless barcode scanner, a tablet must first partner with it. The partnering process takes place when the tablet boots. During the boot process, the tablet will partner with the scanner currently docked in its scanner holster. If the tablet boots without a scanner in its scanner holster, the tablet will partner with the first scanner docked after being booted. The tablet will keep this partner and continually try to communicate with it until the tablet is powered off, rebooted, or otherwise reset.

#### **Tablet Pinhole Controls**

There are two pinhole controls on the back, lower left of the tablet. They are accessible only by a thin, straight instrument such as a straightened out paperclip. If a paperclip is inserted ¾ of an inch into one of the holes, it will depress a button hidden within the tablet. The two buttons accessible by this means are the reset control (the symbol  $\overline{\Theta}$  is visible above this pinhole) and the power control (the symbol  $\overline{0}$  is visible above this pinhole).

#### **Scanner Pinhole Control**

There is one pinhole control on the wireless scanner. It is accessible only by a thin, straight instrument such as a straightened out paperclip. If a paperclip is inserted  $\frac{3}{4}$ of an inch into the hole, it will depress a button hidden within the scanner. If the button is depressed for less than 1 second, the scanner LEDs will illuminate and the scanner will reset. If the button is depressed for several seconds, the scanner will power off and the scanner LEDs will turn completely off.

#### **Access Panel Release Pinhole**

There is one pinhole control on the back right of the tablet. It is accessible only by a thin, straight instrument such as a straightened out paperclip. If a paperclip is inserted into the hole, it will depress a latch hidden within the tablet which will loosen the access panel cover. The access panel can then be removed by pulling it away from the tablet.

#### **Settings Panels**

The tablet exposes many of its critical settings through a website it hosts. This website is referred to as the tablet's settings panels. The settings panels allow you to view and alter the settings for a tablet as well as view information about the tablet. There are two methods of accessing the panels for a given tablet:

1. Use another system on the same network.

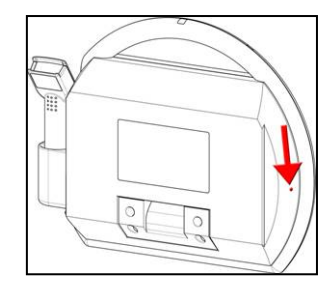

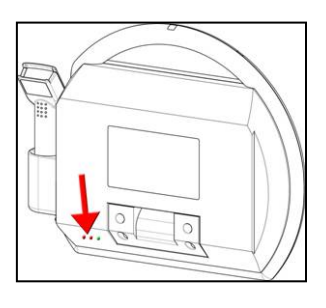

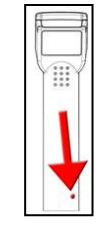

Point a web browser to the URL "http://<IP>/settings" where <IP> is the IP address of the target tablet.

2. Navigate to the settings panels using the target tablet's browser. Remove the tablet access panel. Attach a USB keyboard to the now exposed USB port. Press Alt+L (alt key and L key at the same time) on the keyboard to bring up the tablet control bar and browser URL bar. In the URL bar, type "http://localhost/settings" and press enter. This will bring up the settings panels for the tablet.

To navigate the settings panels, use the settings category buttons on the left side of the screen. Pressing one of these buttons will display all the available settings under the selected category on the right side of the screen.

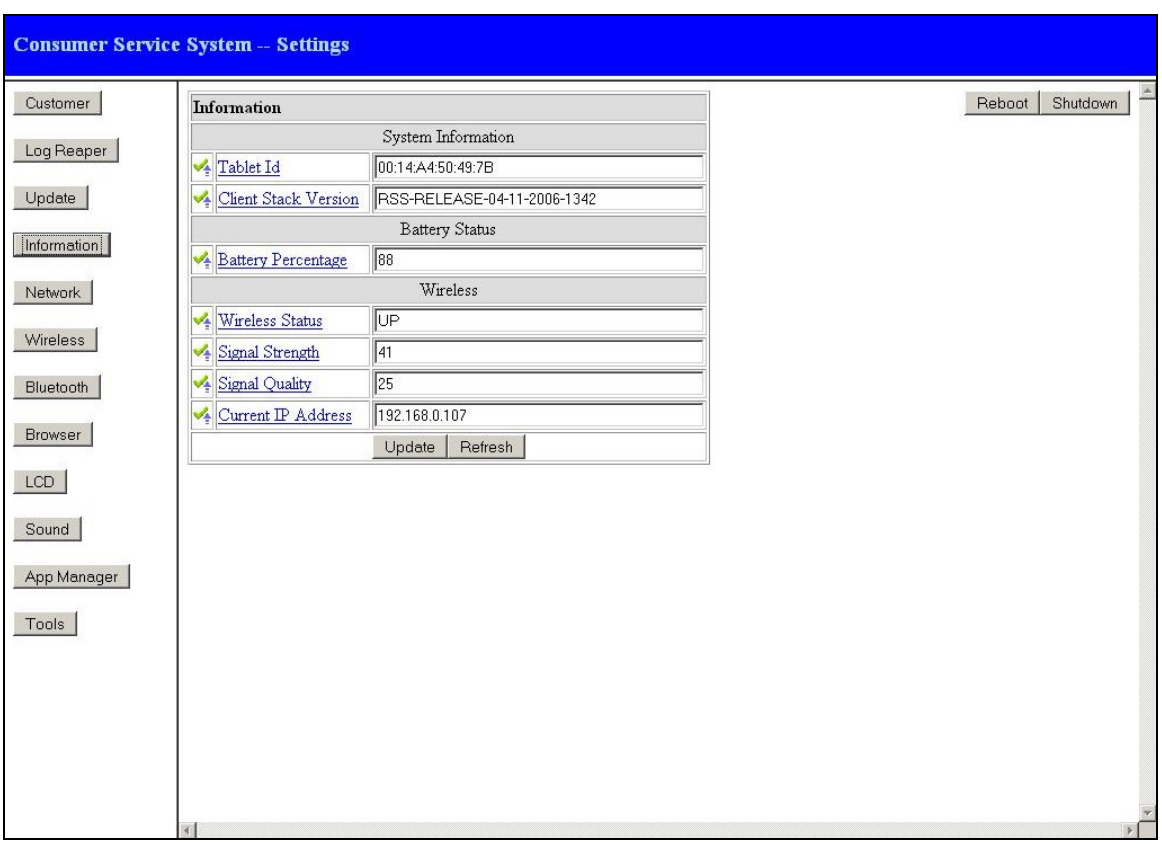

To change settings, alter the fields next to the respective setting names and then press the 'Update' button. The icon next to the setting will change to reflect the update (ignore the content of the field after the 'Update' button is pressed). The meaning of the icons is as follows:

 $\bigcirc$  Update successful<br> $\bigcirc$  Update successful Update successful but a reboot is required Note that many settings require that the tablet be rebooted before they take effect, so take careful note of the icon after pressing the 'Update' button. To verify that the change has been committed, press the 'Refresh' button. If a setting requires that the tablet be rebooted, do so using the 'Reboot' button near the upper-right hand corner of each settings panel.

# **4. How to…**

This section details sub-procedures that you may be called on to carry out during problem determination procedures described in the What If… section.

# **Power on the tablet**

There are two tablet pinhole controls on the back of the tablet. Each hole has a symbol over it indicating its purpose. The power button has the symbol  $\mathbb O$  above it. A paperclip must be inserted, straight in, about  $\frac{3}{4}$  of an inch into the hole to depress a button hidden within the tablet. When this button is depressed, the tablet will immediately turn on if it was off and if it has sufficient battery charge to power on.

# **Power off the tablet**

There are two tablet pinhole controls on the back of the tablet. Each hole has a symbol over it indicating its purpose. The power button has the symbol  $\overline{0}$  above it. A paperclip must be inserted, straight in, about  $\frac{3}{4}$  of an inch into the hole to depress a button hidden within the tablet. When this button is depressed, the tablet should power off. If the tablet does not power off, depress the button for 5 seconds to force the tablet off.

# **Reset the tablet**

There are two tablet pinhole controls on the back of the tablet. Each hole has a symbol over it indicating its purpose. The reset button has the symbol  $\mathcal{R}$  above it. A paperclip must be inserted, straight in, about  $\frac{3}{4}$  of an inch into the hole to depress a button hidden within the tablet. When this button is depressed, the tablet will immediately reset. If the tablet has entered a state in which it cannot be reset, power off the tablet and then power on the tablet.

# **Remove the tablet access panel**

Insert a paperclip into the access panel release pinhole in order to loosen the panel. Grip the exposed edge of the panel and pull back to fully remove it.

# **Reseat the tablet memory card**

# Power off the tablet. **It is critical that the tablet is powered off as the following**

**procedure may otherwise result in damage to the tablet**. Remove the tablet access panel. Directly above the USB port exposed by removing the access panel is a memory card. Above the memory card is a small, rectangular, black button used to eject this card from its slot. If the button is flush with the visible edge of the memory card, press the button once. This will cause the button to no longer be flush with the card. Once the button is no longer flush with the card, press the button once again in order to eject the memory card. Pull the card a small ways (1/2 inch) from the slot (it is not necessary to remove it completely). Then, firmly press the card back into the slot. Eject and reseat the card firmly two additional times to ensure good contact is being made between the pins and memory card.

#### **Power off the scanner**

There is a single scanner pinhole control about  $\frac{1}{2}$  of an inch from the base of the scanner (about where the tip of the pinky finger falls when gripping the scanner with your right hand). A paperclip must be inserted, following the angle of the pinhole, about  $\frac{3}{4}$  of an inch into the hole to depress a button hidden within the scanner. Depress this button for about 3 seconds or until the scanner LEDs turn off and stop blinking.

#### **Reset the scanner**

There is a single scanner pinhole control about  $\frac{1}{2}$  of an inch from the base of the scanner (about where the tip of the pinky finger falls when gripping the scanner with your right hand). A paperclip must be inserted, following the angle of the pinhole, about  $\frac{3}{4}$  of an inch into the hole to depress a button hidden within the scanner. Depress this button for 1 second. Take care not to depress the button for too long or the scanner will power off. When this button is depressed, the scanner LEDs will turn solid on.

#### **Collect logs from the tablet**

Tablet log archives can be collected using one of several methods. The method used will vary with the tools available. However, the end result of capturing logs will always be a log archive of the tar.gz file format with the filename 41XXXXX.tgz where 41XXXXX is the serial number of the tablet from which the logs were collected.

The available log collection methods are listed below:

# **1. Using a memory key**

If you have the tablet physically present and a memory key available

- Remove the tablet access panel.
- **Insert the memory key into the tablet USB port.**
- The handle LEDs should begin to blink orange.
- Allow several minutes for the handle LEDs to stop blinking.
- If the handle LEDs end in a solid green state, the collection was successful and the log archive will have been stored in the root directory of the memory key.
- If the LEDs end in a solid orange state, the collection was not successful and another means of collecting the logs must be used.

# **2. Using a HTTP utility**

Each tablet hosts a small website from which its logs can be downloaded. In order to download the logs, you must know the IP address of the tablet (which can be found in the tablet settings panels under the "Information" category OR through the Wireless Network systems management MBean) and have another system on the same network as the tablet. The URL of the log archive on the tablet is "http://<IP>/logs.tgz" where  $\langle$ IP $>$  is the current IP address of the tablet. Save the content of this URL to a filename 41XXXXX.tgz where 41XXXXX is the serial number of the tablet from which the logs are being collected. An ideal utility to download the archive is 'wget' which downloads the content of a given URL into a local file.

# Example syntax: **wget http://192.168.0.207/logs.tgz -O 4110314.tgz**

Where 192.168.0.207 is the IP address of the tablet and 4110314 is the serial number of the target tablet. You should also be able to enter this URL into a web browser on the non-tablet system in order to download the file.

# **3. Using a FTP site**

The tablet can be instructed to upload its log archive to a FTP site. In order to use this method, the IP address, username, password, port, and remote destination directory must be known prior to attempting the collection. There are two means to use this method.

a. Using the tablet settings panels (requires a USB keyboard or another system on the tablet network)

Access the tablet settings panels. Select the 'Log Reaper' button from the menu on the left side of the display. This will bring up a set of fields on the right side of the screen. Enter the destination FTP site information into these fields.

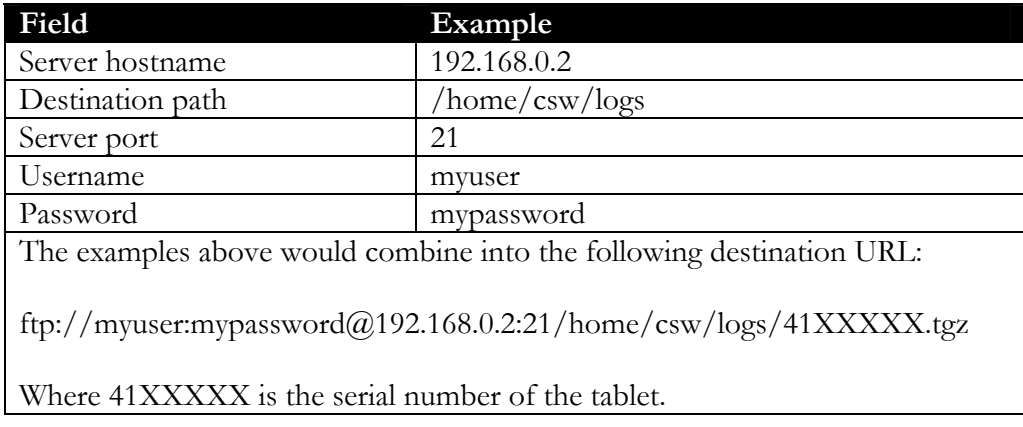

Once this information has been entered, press the 'Update' button beneath the fields to commit the changes. The icons next to each field should change. Press the 'Refresh' button and verify that all of the settings have been applied. If the settings are correct, press the button to the right of the text 'Reap logs now' . The tablet will attempt to upload its logs to the FTP site specified using the entered credentials and information. During this activity, the tablet handle LEDs will blink. The handle LEDs will eventually display a solid color when the operation ends. Solid green LEDs indicate that the logs were successfully uploaded. Solid orange LEDs indicate that the tablet could not upload the logs. Press the 'Refresh' button once more to see the result of the last operation field explain in detail the outcome of the last operation (i.e. it will explain that the operation succeeded or why it failed).

b. Using systems management (requires systems management infrastructure) This mechanism is nearly identical to performing the task through the settings panels (method (a.) above), but it can be performed remotely using systems management software without any physical contact with the tablet. The MBean which exposes the attributes explained above is called 'LogReaper' and the action to start the process of uploading logs is 'reapLogsNow'. Refer to the systems

management documentation for the tablet to learn more about its systems management functionality.

# **Program the rack slot**

Remove the tablet access panel. Attach a USB keyboard to the USB port. Press Alt-L on the keyboard to bring up the tablet control bar and browser URL bar. In the URL bar, type "file://localhost/charging-rack/index.html" and press enter. This should bring up the charging rack programming utility. There are several buttons on the left side of the screen that a user should select depending on their task.

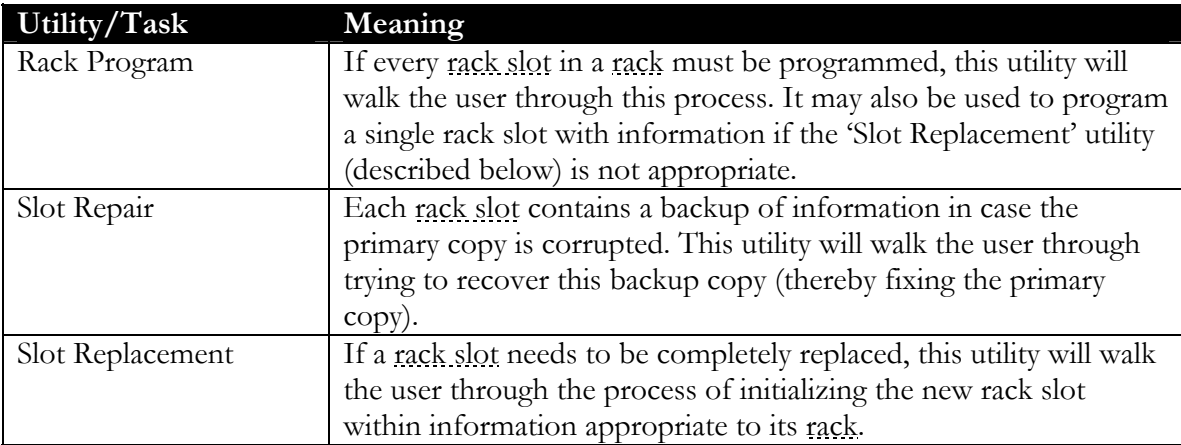

# **Unstick the rack slot pogo pins**

There are five copper colored pins at the back of each rack slot. These pins are spring loaded and, on occasion, they can become stuck in a position that stops the rack slot from working properly. Run a finger tip over the pins to compress and release each pin's spring several times to free any temporarily stuck pins. Also, as a part of this procedure, check for any debris or grime blocking the pins from making good contact with the tablet. Clean the pins if necessary.

# **Send the tablet log archive**

Your help desk representative should have instructions for providing log archives to the web application providers or to IBM.

# **Return the tablet**

Power off the tablet and power off the scanner. Verify this by ensuring the tablet system LED and scanner LEDs are off. Attach a written description of the problem and the procedure followed during its diagnosis. Your help desk representative should have instructions for shipping the tablet and scanner to the IBM depot for service. If the problem determination procedure calls for a log archive to be provided as well, send the tablet log archive.

# **5. What if…**

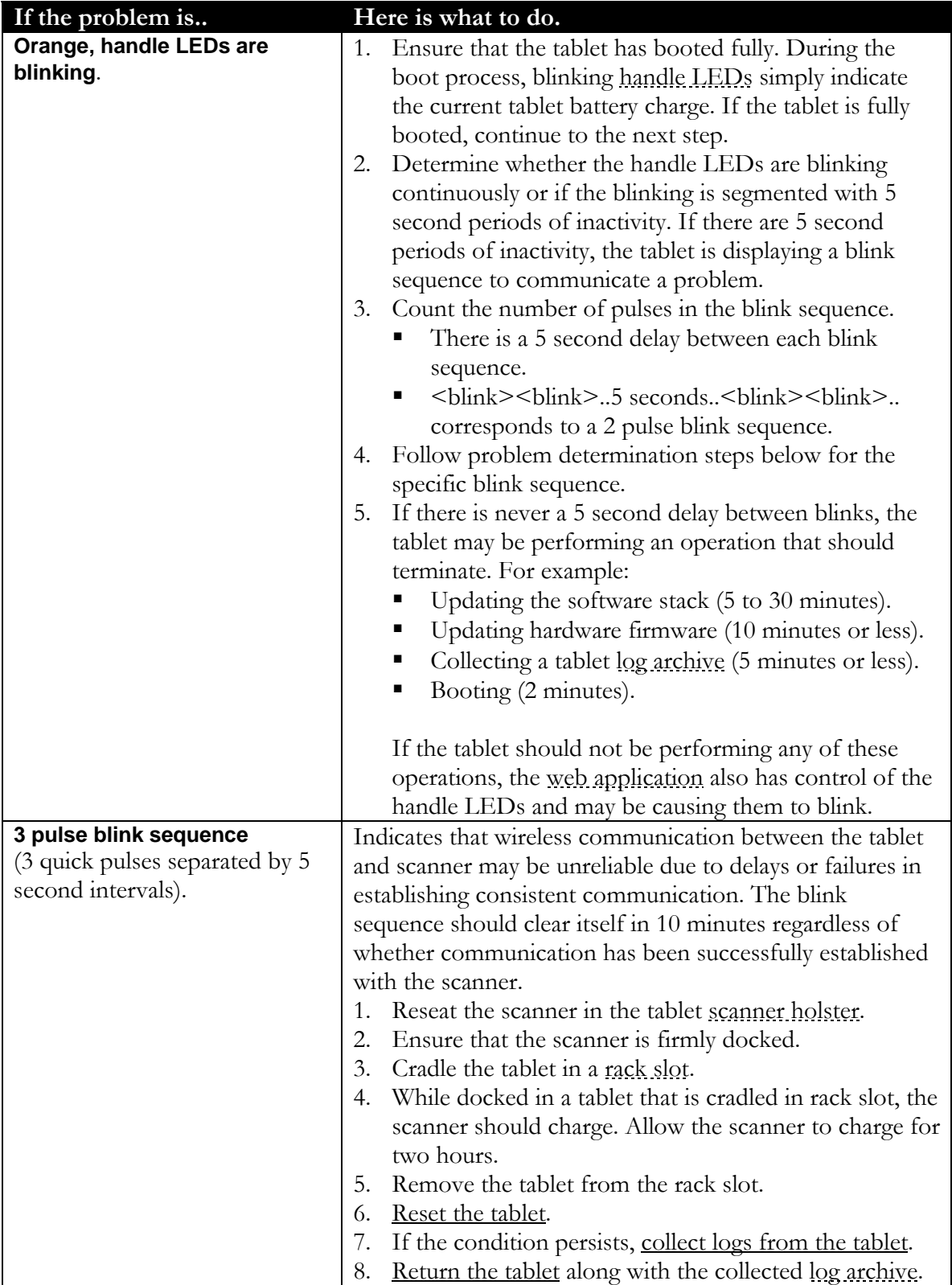

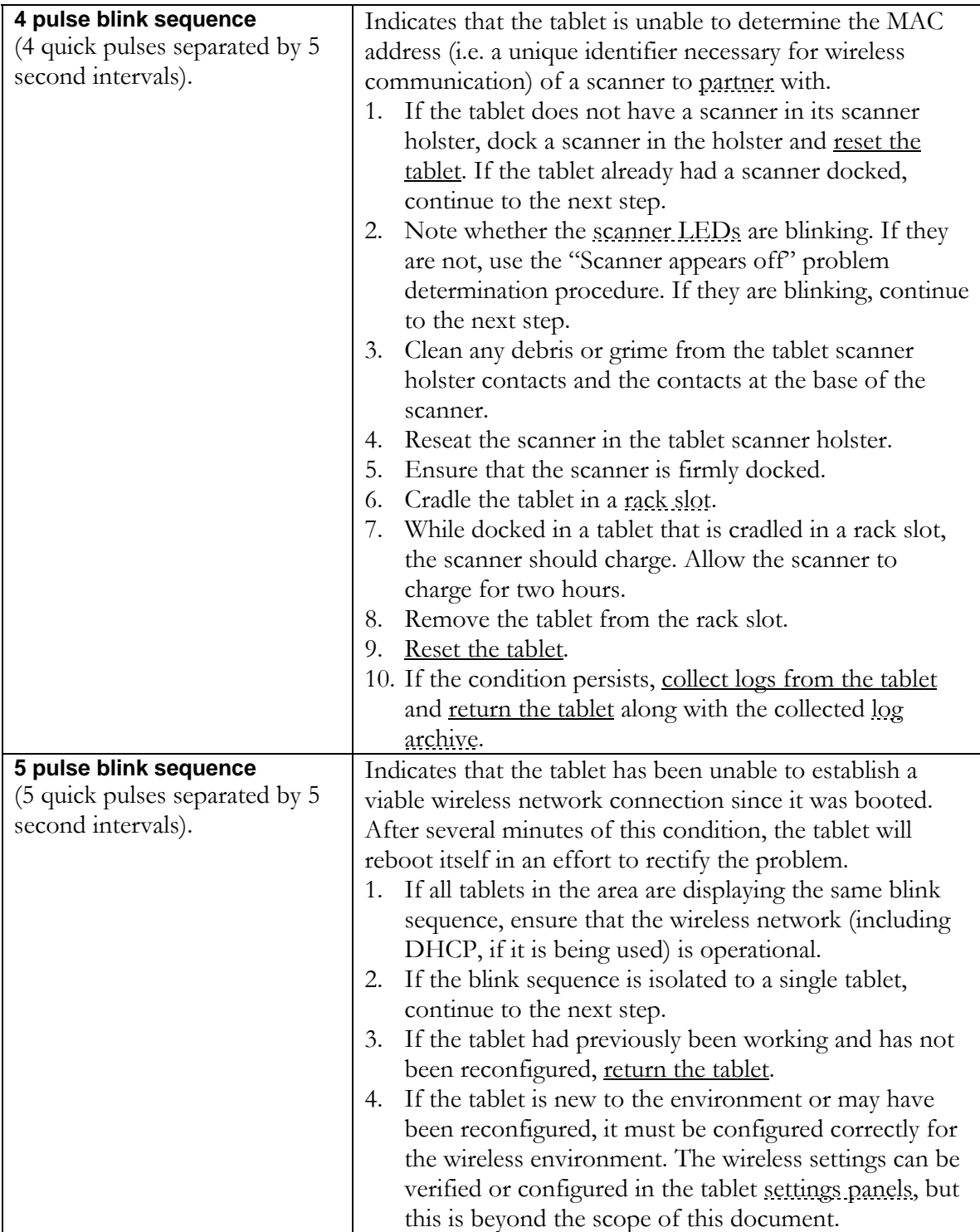

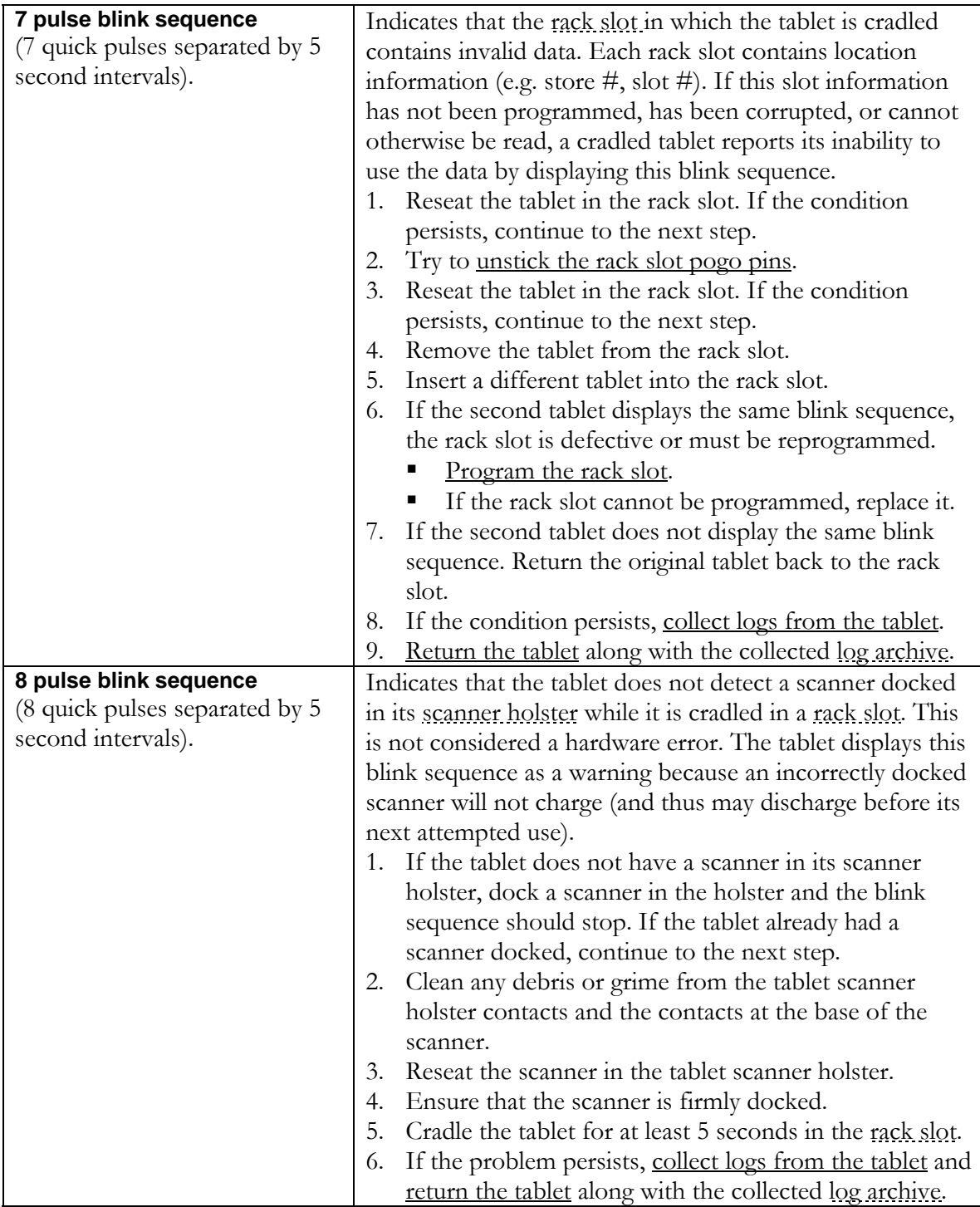

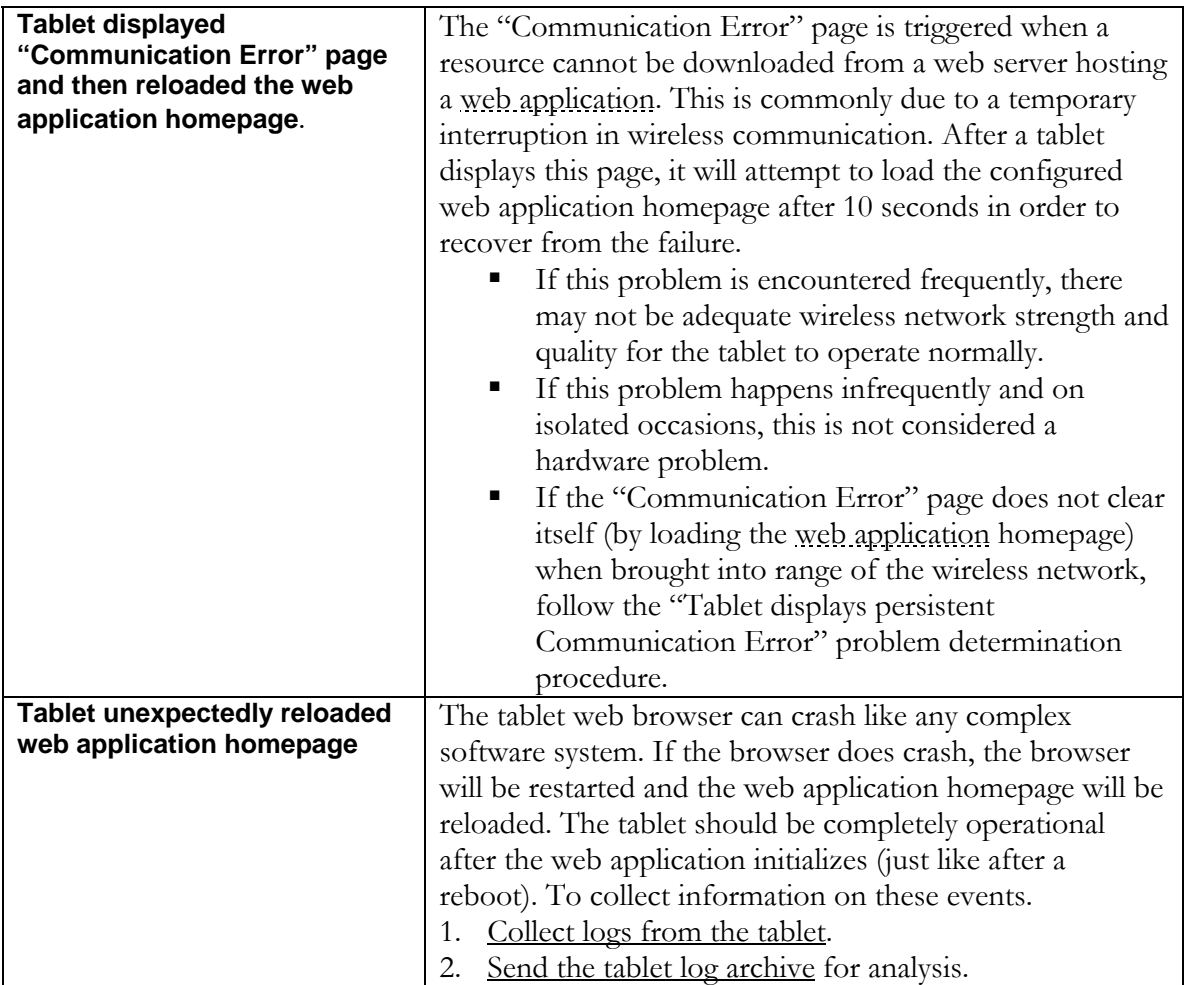

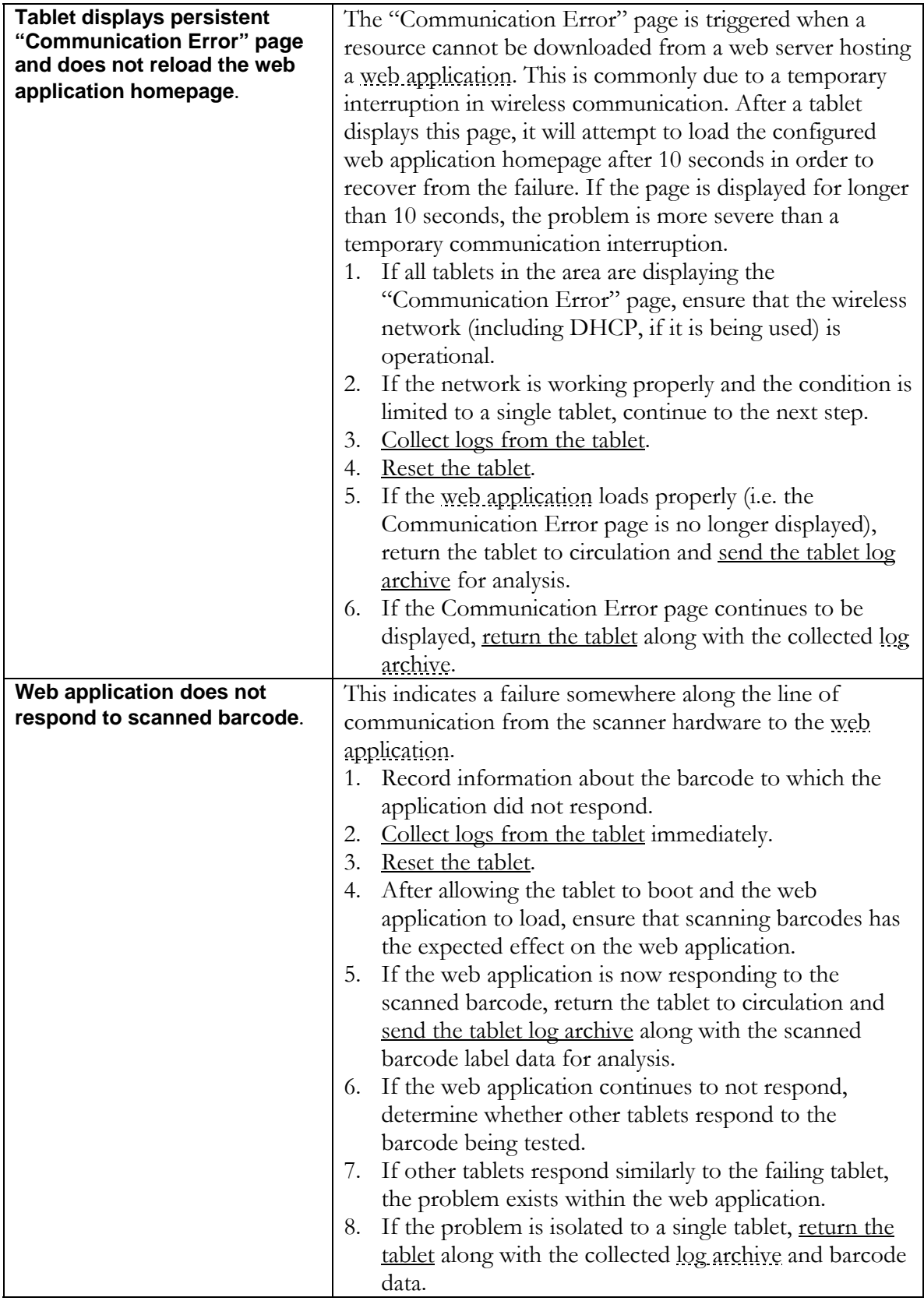

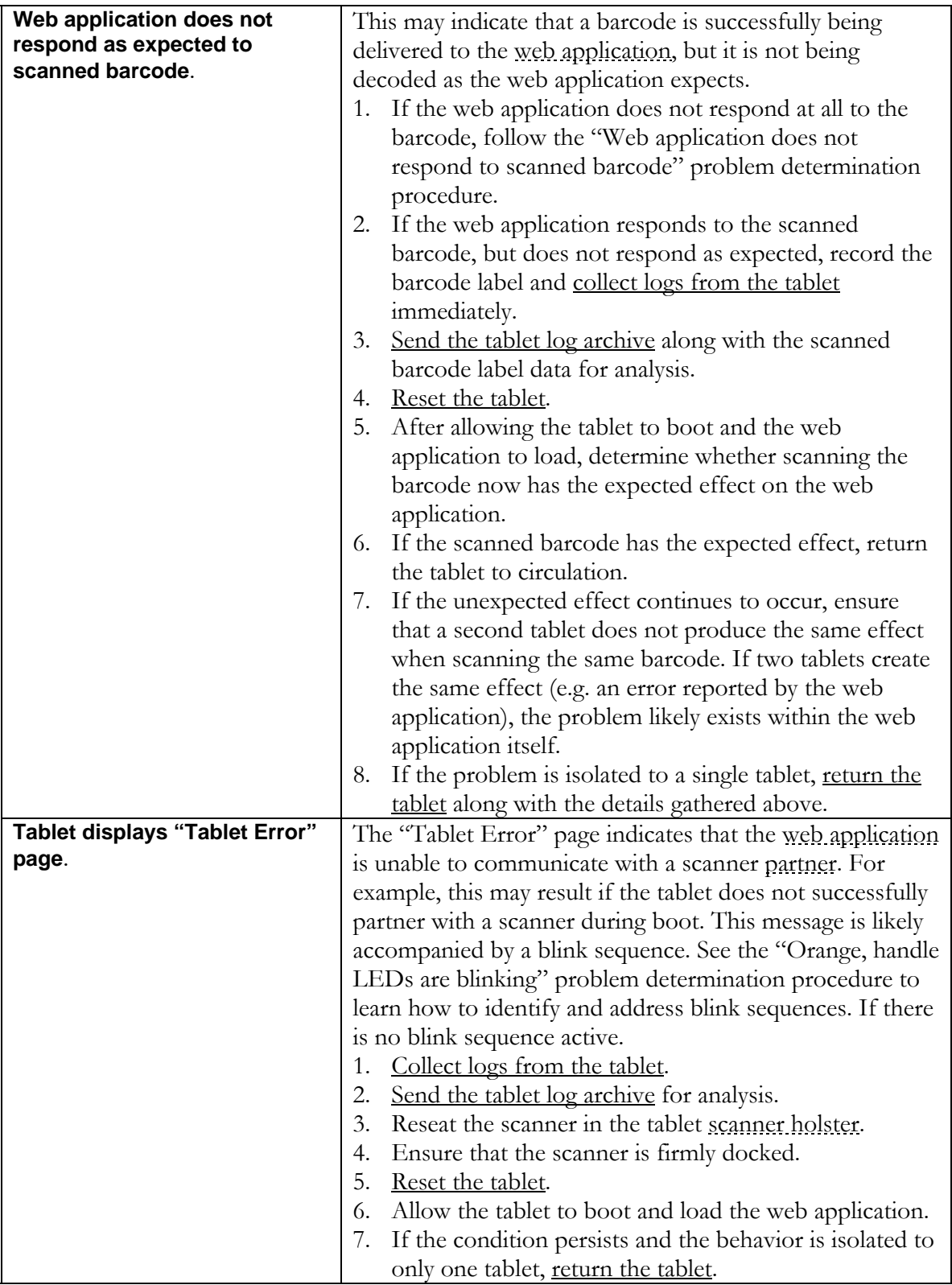

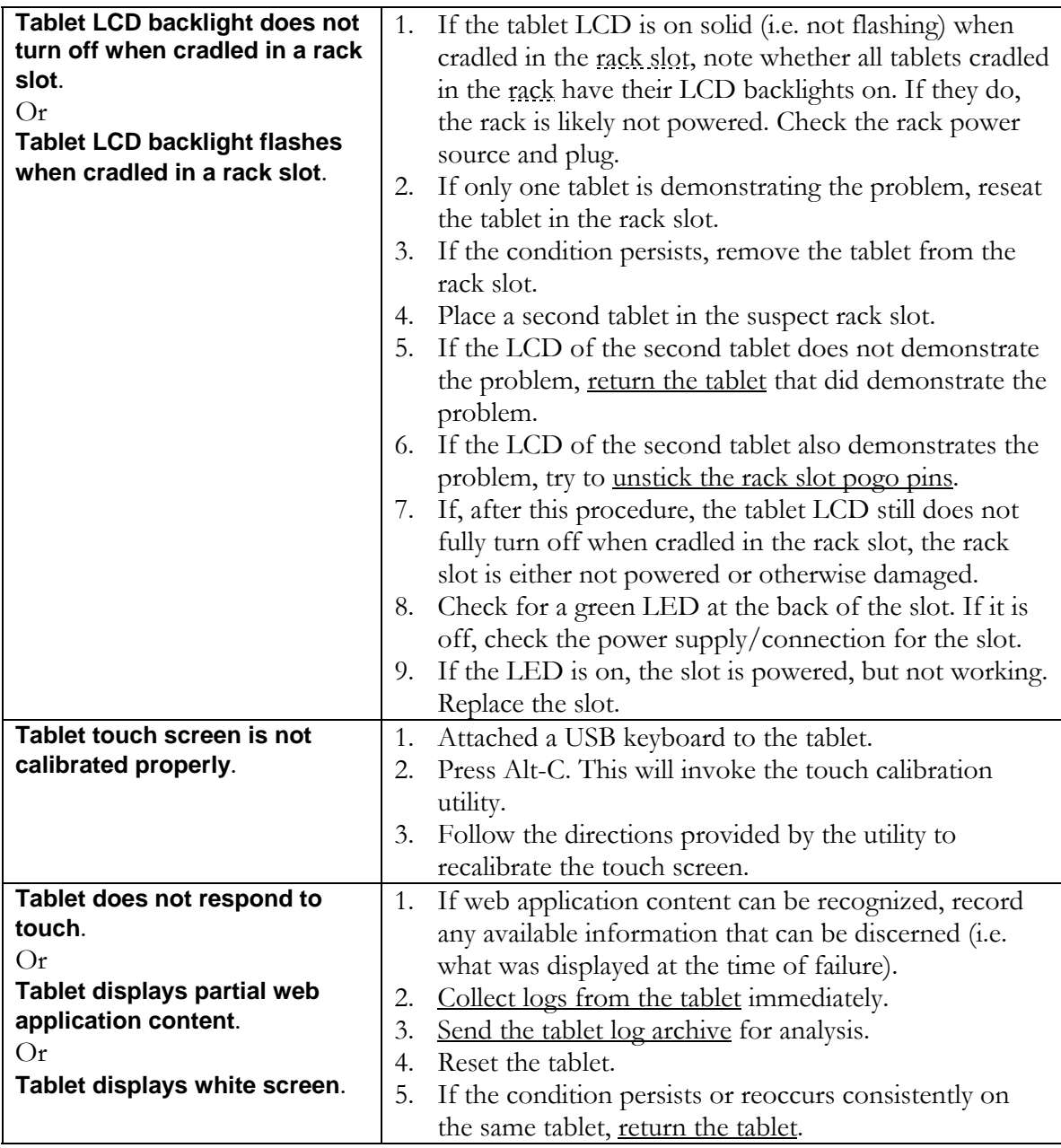

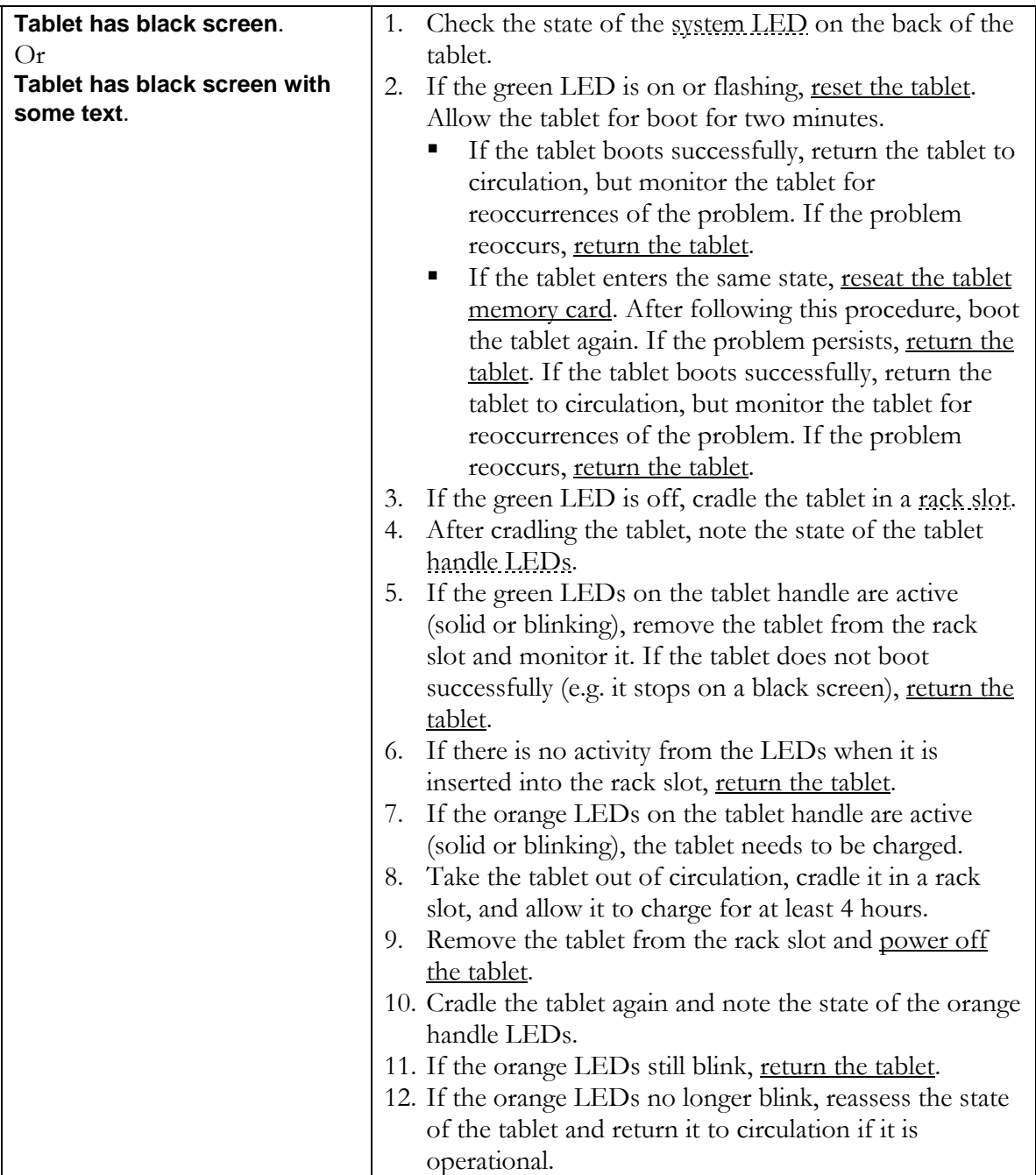

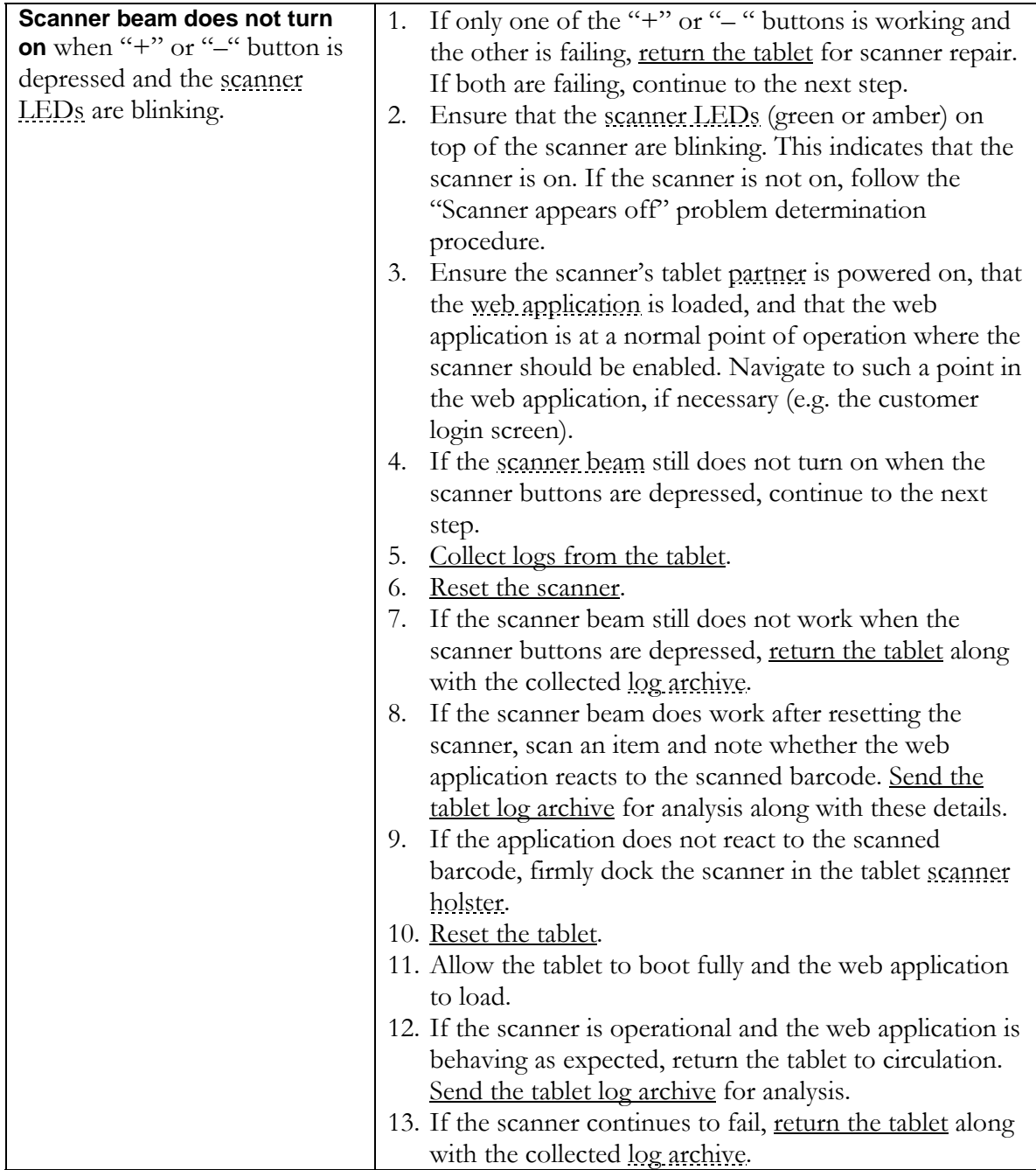

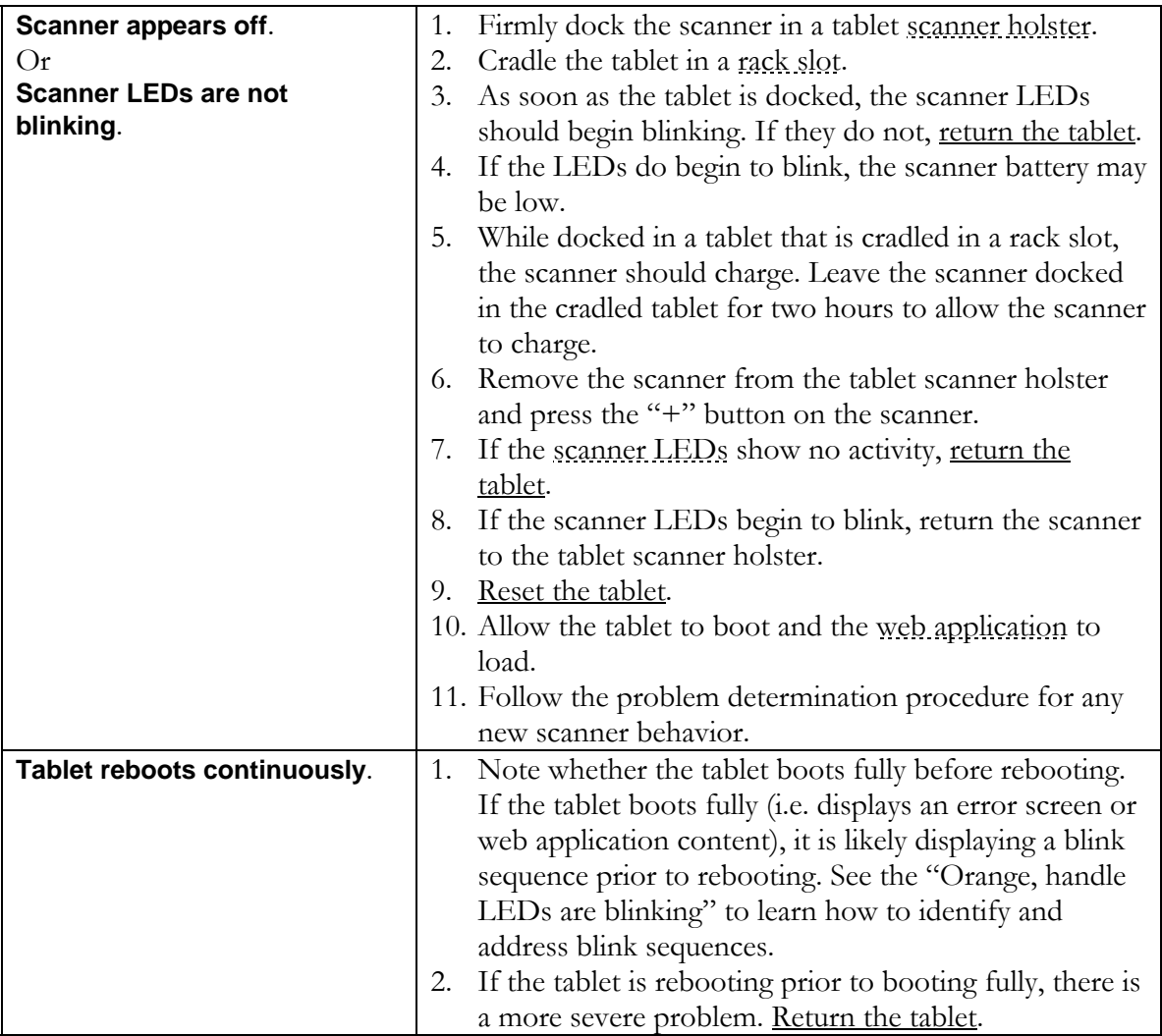